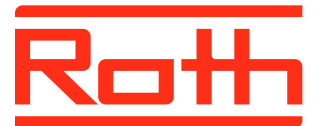

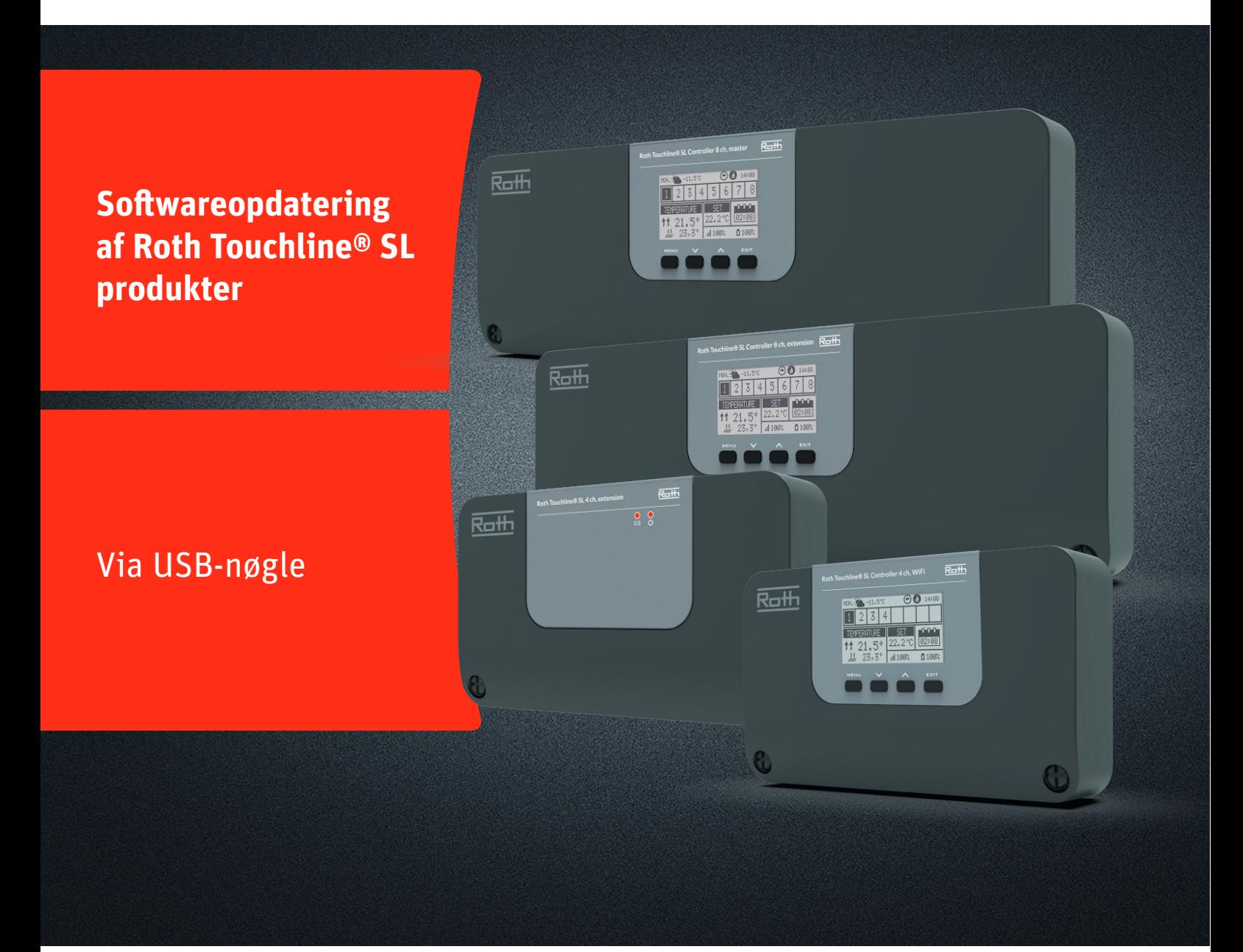

# Denne vejledning indeholder følgende:

- 1. Formatering og opdatering af USB-nøgle
- 2. Softwareopdatering af Touchline® SL produkter:
	- � Kontrolenhed-8 Master og udvidelse og kontrolenhed-4 med WiFi
	-
	- � Kontrolenhed-4 udvidelse

# *Living full of energy*

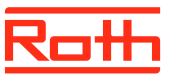

## **Firmwareopdatering**

#### **1. Formatering og opdatering af USB-nøgle**

Hvis du skal downloade ny software til dine Touchline® SL produkter skal du først formatér din USB-nøgle. Vi anbefaler at der anvendes USB 2.0 og en nøglestørrelse på 4 GB og ikke større end 16 GB

### Trin for trin vejledning:

- › Formatèr USB- nøglen med filsystem FAT32
- › Download den nye software på USB-nøglen
- › Opdater dine Touchline® SL produkter

Se detaljeret vejledning nedenfor:

### **Trin 1**

Indsæt din USB-nøgle i din computer Vælg drevet og vælg formatèr Note: Drevet på din PC kan hedde noget andet

### **Trin 2**

Vælg FAT32 Fjern fluebenet i ekspresformatering

Vælg start

Vent indtil formateringen er færdig.

Download den nye software fra vores hjemmeside. Se "Softwareopdateringer" for Touchline® SL

Når filen er downloadet på din PC, så kopiere den til din USBnøgle.

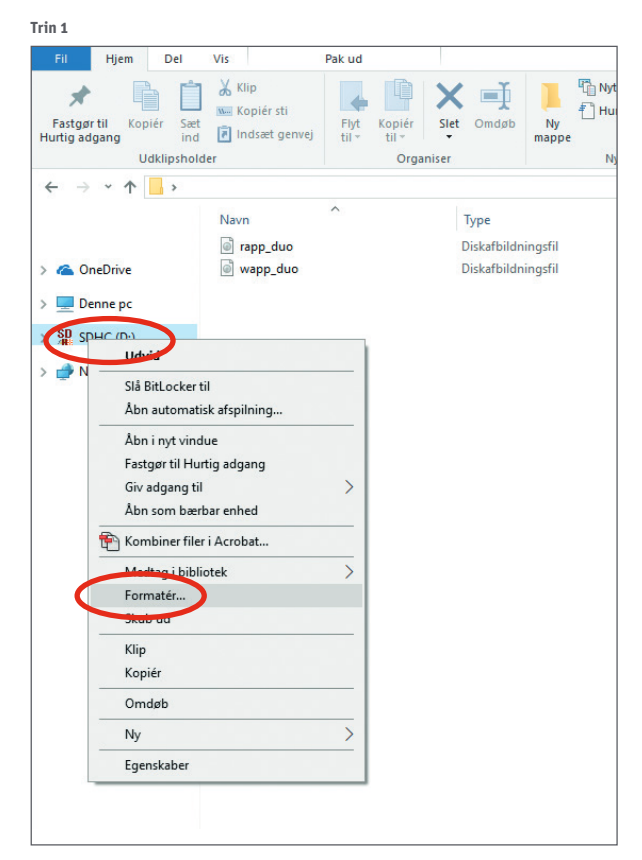

**Trin 2**

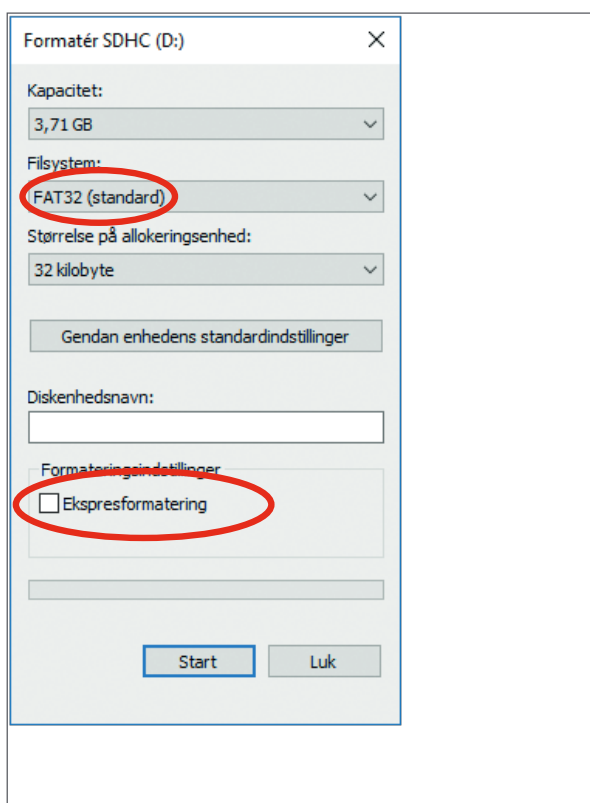

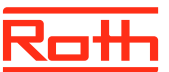

# **Firmwareopdatering**

### **2. Sowareopdatering af Touchline® SL kontrolenheder**

- > Afbryd strømmen til kontrolenheden.
- > Indsæt USB-nøglen med den nye software i kontrolenheden.
- Hold EXIT knappen nede mens strømmen igen sluttes til kontrolenheden indtil der høres et bip.
- Processoren i kontrolenheden bliver nu automatisk opdateret med den nye software fra USB-nøglen. Du kan følge processen på skærmen.
- Når opdateringen er færdig vil du på skærmen kunne læse: "Bootloader result: ST done"
- $\rightarrow$  Du kan nu fierne USB-nøglen fra kontrolenheden, opdateringen er færdig.

### NOTE!

Software der downloades fra vores hjemmeside indeholder software til alle kontrolenheder med 8 kanaler, samt til 4 kanals udvidelse. Ved opdatering vil den kontrolenhed der skal opdateres, selv finde den rigtige software på USB-nøglen.

Alle kontrolenheder der indgår i et system (som skal kommunikerer sammen) skal opdateres til samme softwareudgave for at fungere optimalt.

#### **3. Sowareopdatering af Touchline® SL, 4 kanaler udvidelse**

- > Afbryd strømmen til kontrolenheden.
- > Indsæt USB-nøglen med den nye software i kontrolenheden.
- � Tilslut igen strømmen til kontrolenheden.
- � Processoren i kontrolenheden bliver nu automatisk opdateret med den nye software fra USB-nøglen. Den venstre LED vil blinke under processen.
- � Når opdateringen er færdig vil du høre 2 korte bip. Hvis du hører 1 langt bip er opdateringen mislykkes, venligst prøv igen.
- > Du kan nu fjerne USB-nøglen fra kontrolenheden, opdateringen er færdig.

#### NOTE!

Software der downloades fra vores hjemmeside indeholder software til alle kontrolenheder med 8 kanaler, samt til 4 kanals udvidelse. Ved opdatering vil den kontrolenhed der skal opdateres, selv finde den rigtige software på USB-nøglen.

Alle kontrolenheder der indgår i et system (som skal kommunikerer sammen) skal opdateres til samme softwareudgave for at fungere optimalt.

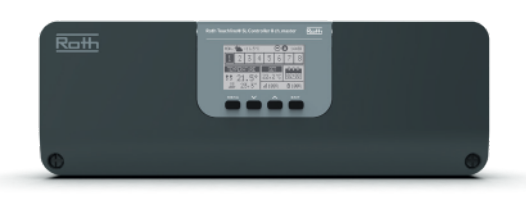

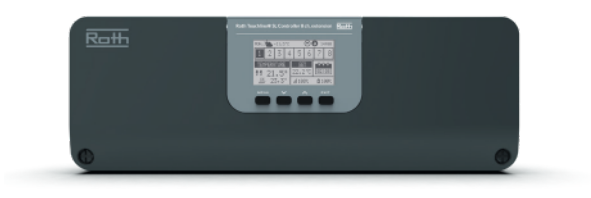

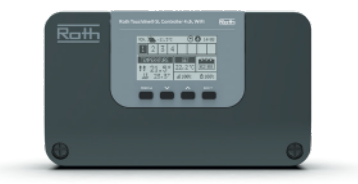

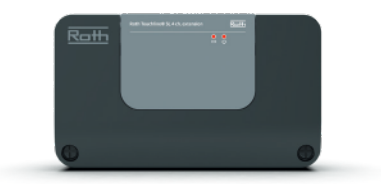